## **Passo a passo para assinar digitalmente documentos no portal do Governo Federal Gov.br**

- 1. Acessar o Portal Gov.br clicando no *link* [https://sso.acesso.gov.br/login?client\\_id=assinador.iti.br&authorization\\_id=17a20428a6f.](https://sso.acesso.gov.br/login?client_id=assinador.iti.br&authorization_id=17a20428a6f)
- 2. Criar conta Gov.br ou acessar conta Gov.br já existente ou utilizar certificado digital (*token*) para acesso ao portal.

## gov.br

Quem ainda não possui conta gov.br deve clicar no botão "Crie sua conta

gov.br".

**D** Alto Contraste ดั VLibras Acesse sua conta com Número do CPF Quem já possui cont Caso não lembre se possui uma conta, digite o número do gov.br deve informar seu CPF mesmo assim para verificar. o CPF e clicar no botão "Avançar". Após, será CPF solicitada a senha para Uma conta gov.br garante a identificação de cada acessar a conta. Digite seu CPF cidadão que acessa os serviços digitais do governo. **Avançar** Crie sua conta gov.br Quem possuir **B** Bancos Credenciados certificado digital (token) pode assinar os documentos Certificado digital ô clicando em "certificado digital" ou Certificado digital em nuvem pode utilizar o software "Adobe Acrobat".

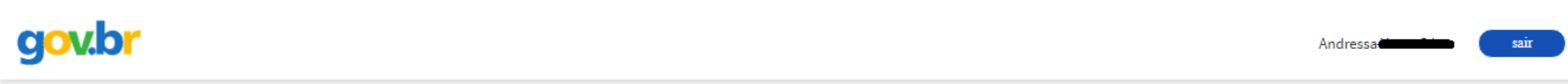

## Assinatura de documento

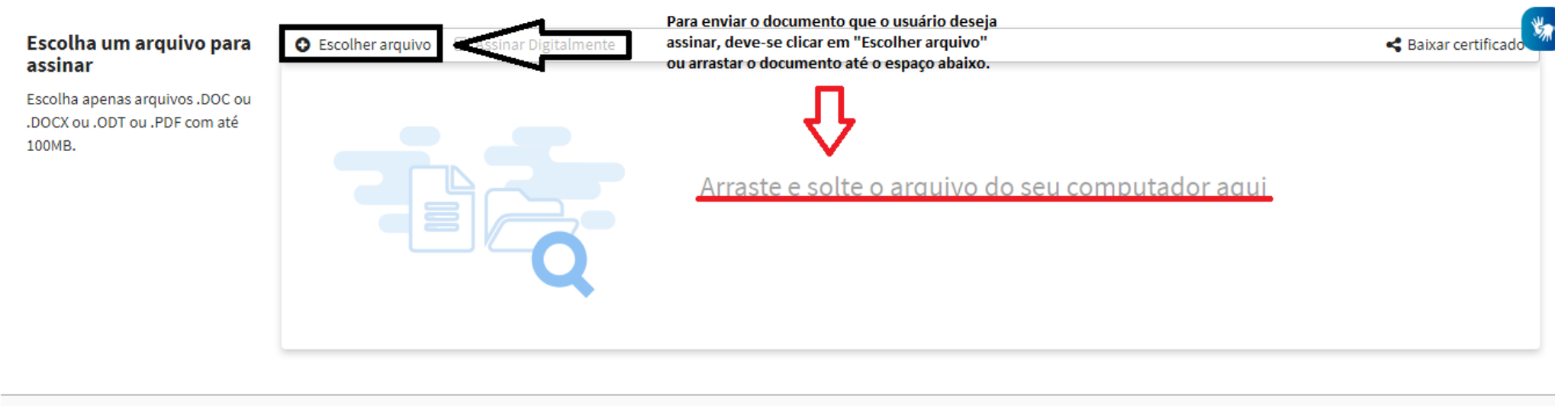

v1.7.10-govbr (commit: 6b0d1c3)

4. Para enviar para o site o documento que se deseja assinar deve-se clicar no botão "Escolher arquivo" ou arrastar e soltar o documento no espaço indicado.

5. O documento aparecerá na tela e deve-se ir até o espaço do documento em que se deseja que a assinatura digital apareça e clicar no local. Quando clicar no espaço desejado, surgirá um quadro com a seguinte mensagem "Área de assinatura. Tome cuidado para não esconder uma informação importante do documento".

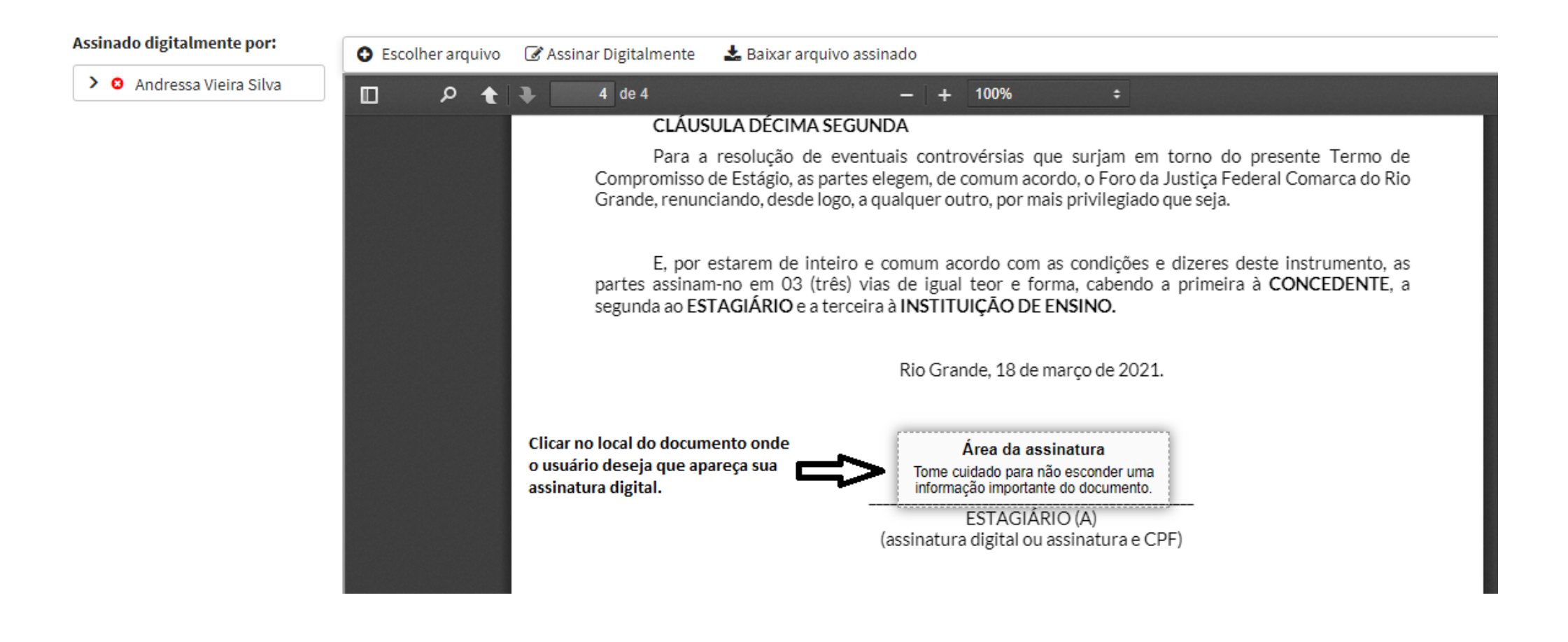

6. Após indicar o local onde a assinatura digital aparecerá, clicar no botão "Assinar digitalmente"

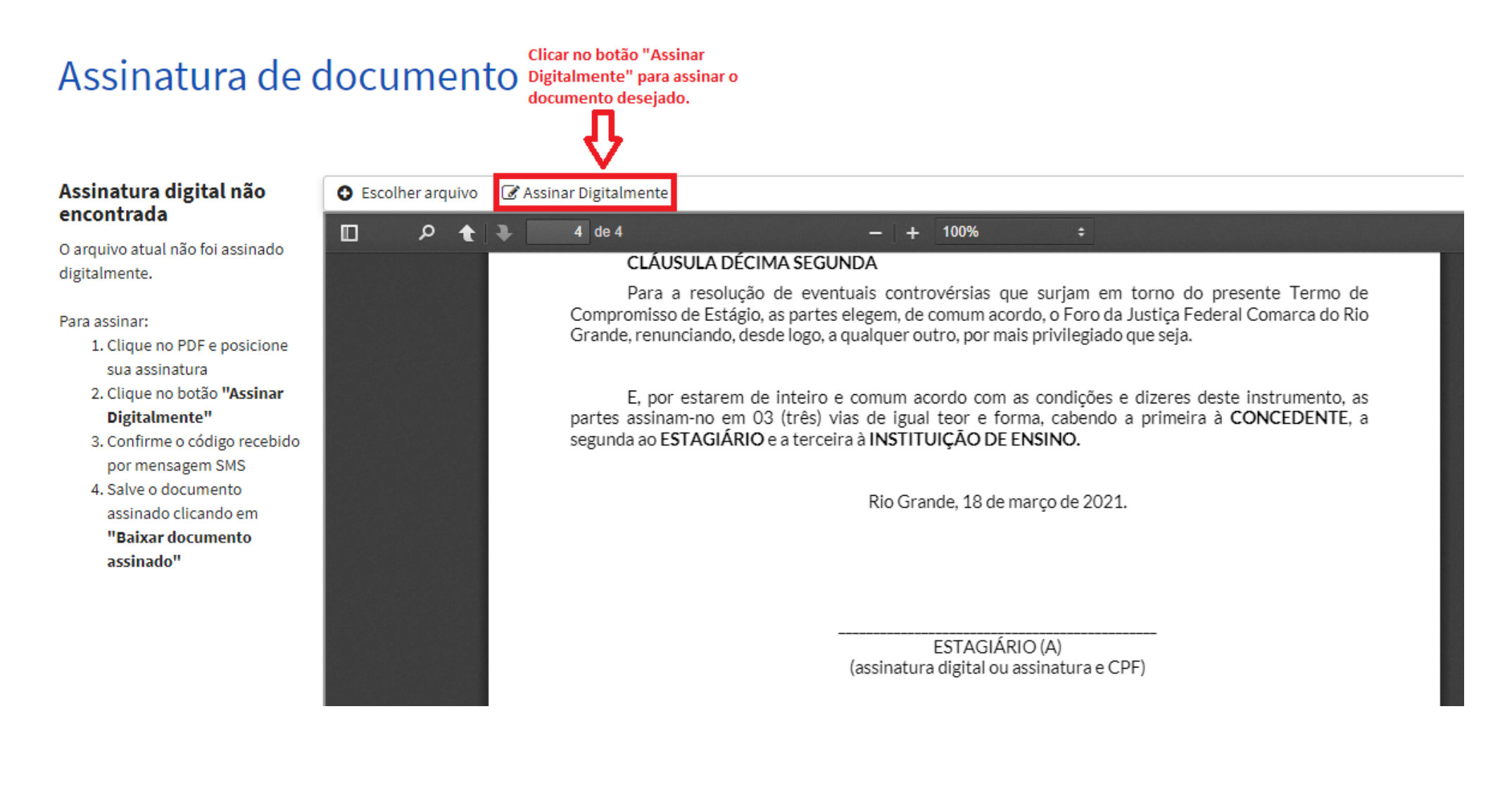

7. Para confirmar que a pessoa que está assinando é o usuário logado, aparecerá uma nova janela pedindo para clicar no provedor de assinatura que será utilizado.

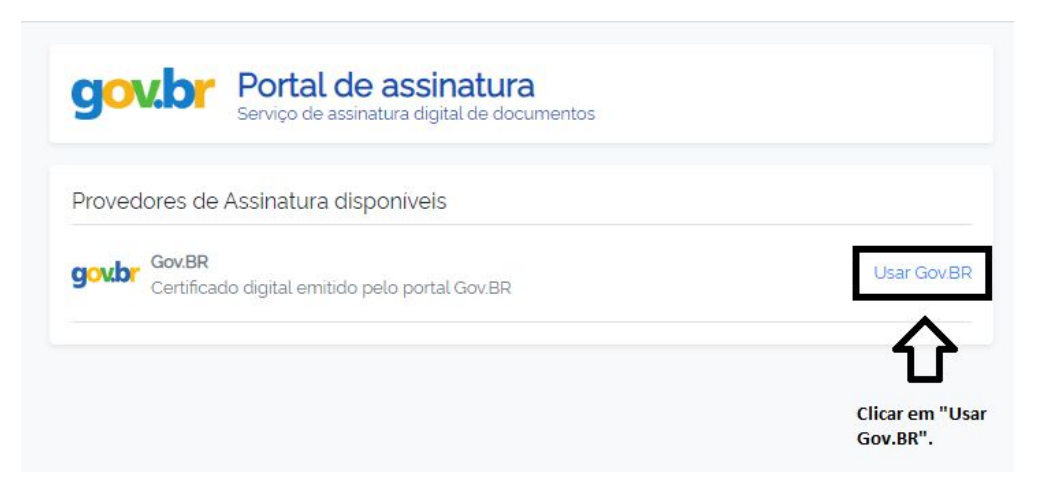

8. Depois, o Portal enviará um código para o número de celular informado na conta Gov.br. O usuário deve informar no espaço indicado o código enviado pelo Portal através de SMS para o seu celular. Após, clicar em "Autorizar".

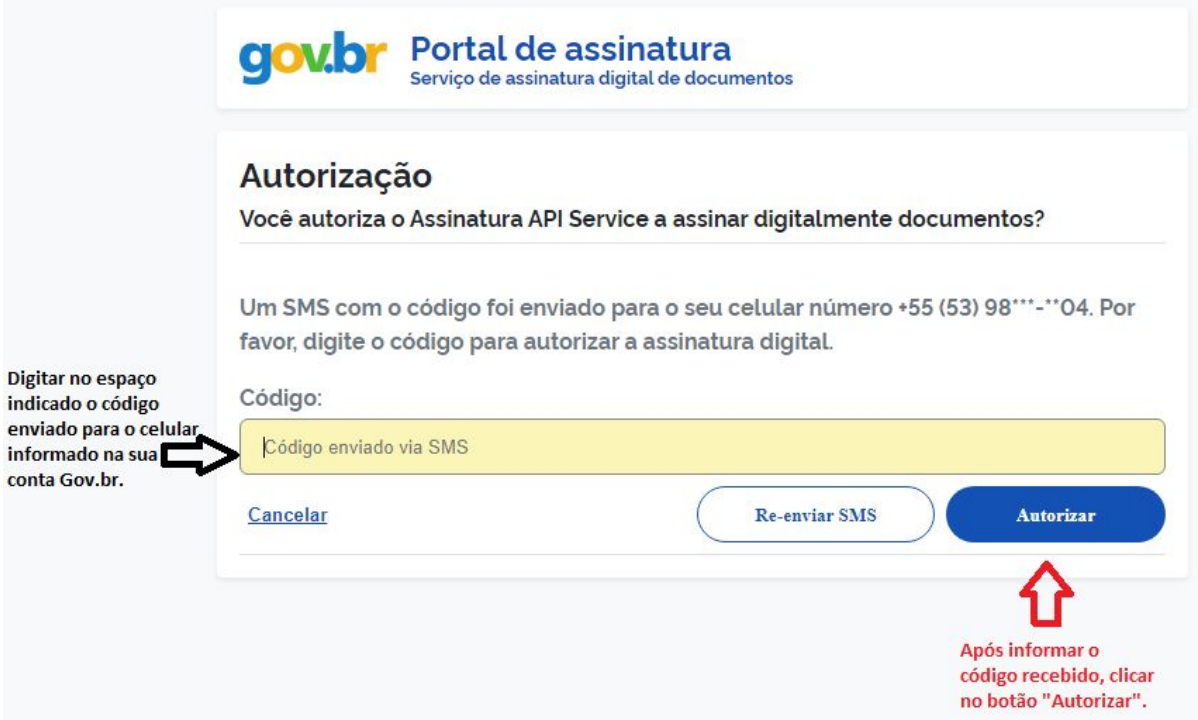

9. Se o código informado conferir com o enviado pelo portal por SMS, a assinatura digital aparecerá no documento no espaço especificado pelo usuário.

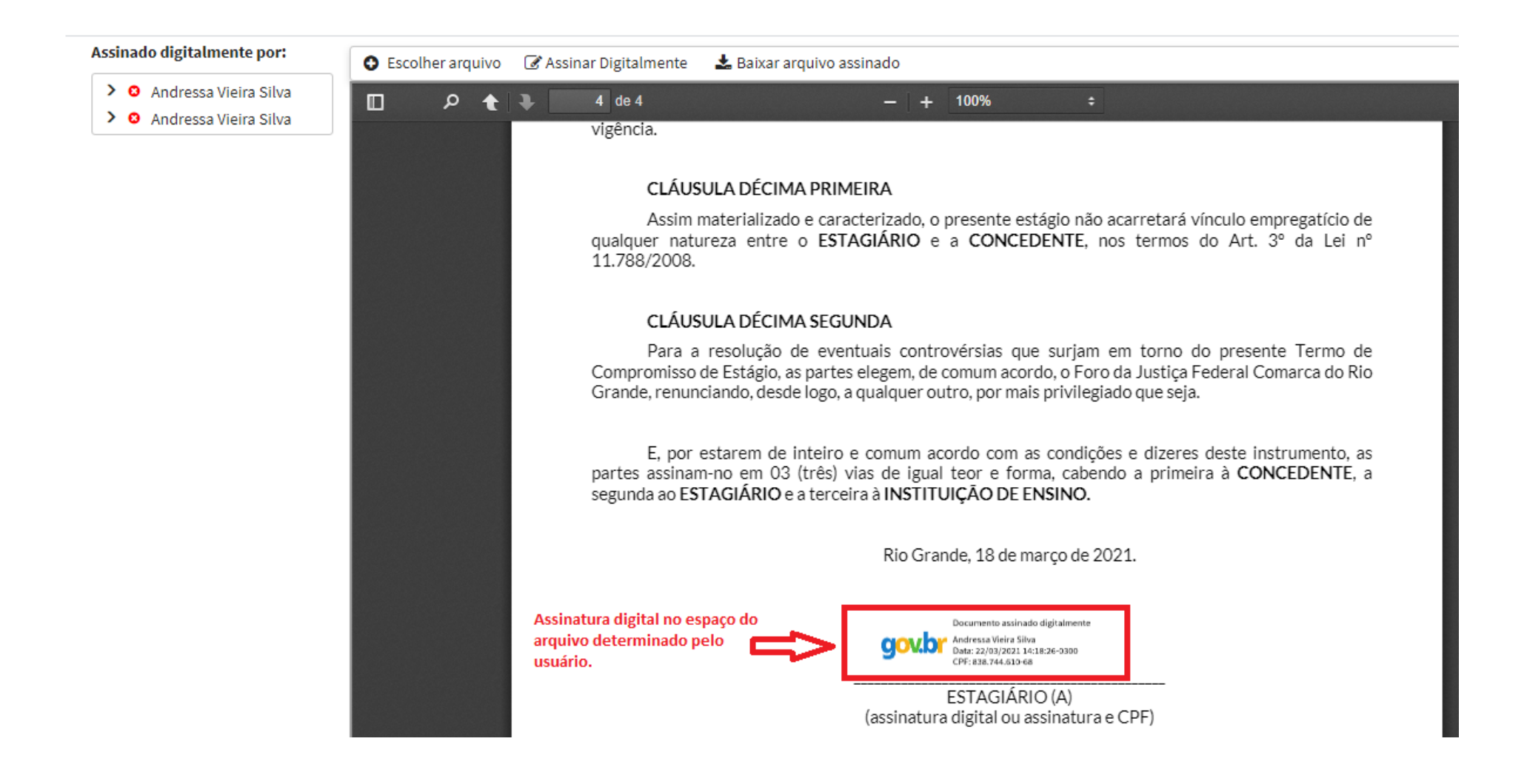

10. Para baixar o documento assinado deve-se clicar em "Baixar arquivo assinado" e escolher, na caixa de diálogo que aparecerá, onde o documento será salvo no computador.

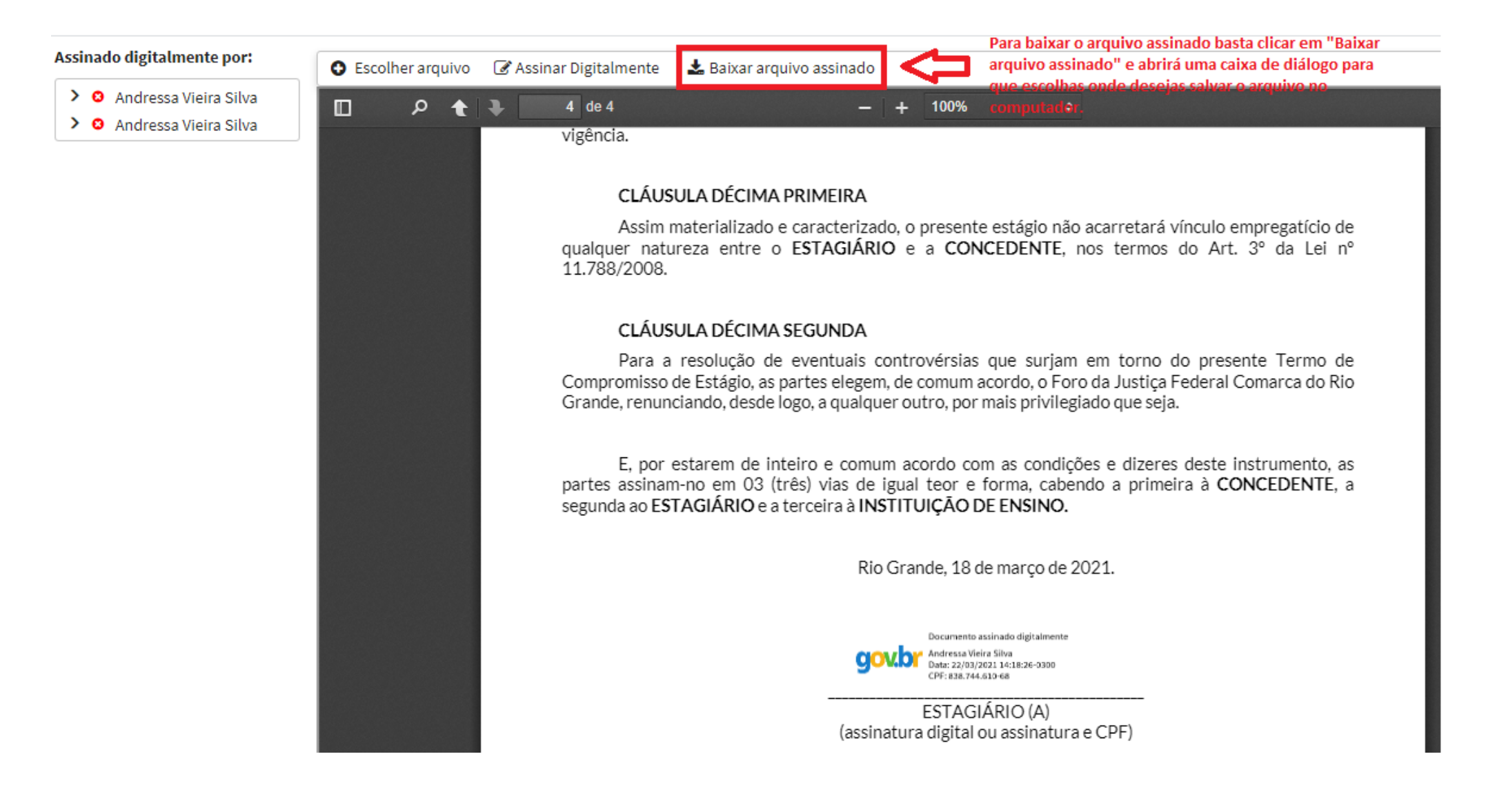

11. Para assinar outros documentos, basta repetir o processo começando pelo item 2 quando enviamos o documento para o site através do botão "Escolher arquivo" ou arrastando o documento até o espaço indicado. Caso o usuário não possua mais documentos para assinar e deseja sair da sua conta Gov.br, basta clicar em "Sair" no canto superior direito da tela.